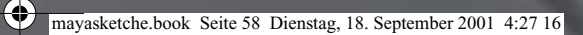

ke tch  $1$ C

**KNUBBELMÄNNCHEN**

**Wie baue ich eine Figur, die nicht glatt ist wie der typische 3D-Character?** Thematik: Modeling, Rendering Verwendete Techniken und Werkzeuge: Subdivision Surfaces, Split Polygon Tool, Extrude Faces, Displacement Shader

3D-Objekte haben zumeist glatte Oberflächen und sehen damit für viele Anwendungen zu perfekt aus. Meist wird, um eine Oberfläche aufzurauen, eine Technik benutzt, die der 3D-Kamera Verformungen der Fläche vorspielt, die Fläche aber nicht wirklich verformt. Diese Technik des *Bump Mappings* ist in vielen Fällen ausreichend und sehr ökonomisch beim Rendern – versagt jedoch dann, wenn die Verformungen grob sein und sich kontrastreich vom Hintergrund abheben sollen. Hier tritt das *Displacement Mapping* (von *to displace* = verrücken) auf den Plan, bei dem die Verformung der Kamera nicht vorgespielt wird, sondern tatsächlich stattfindet, auch wenn wir sie – leider – nicht im Modellierungsfenster sehen, sondern erst beim Rendern.

Wir beginnen mit der Modellierung eines sehr lang gestreckten Männchens mit kleinem Kopf aus Subdivision Surfaces. Mit etwas Übung dauert das nur wenige Minuten. Sie können, wenn *Sie Maya Complete* und deswegen keine Subdivision Surfaces zur Verfügung haben, eine vergleichbare Figur mit denselben Werkzeugen aus einem Polygonwürfel erzeugen und abschließend auf sie den Befehl POLYGONS > SMOOTH anwenden. Wenn Sie rasch zum *Displacement Mapping* vordringen wollen, bedienen Sie sich irgend eines Primitives und überspringen damit den Modellierungsteil.

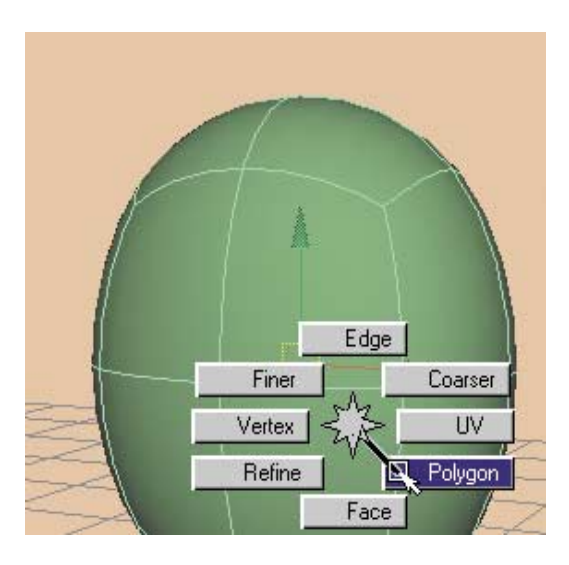

*Ein zur Subdivision-Fläche gemachter Polygonwürfel. Sein Kontextmenü ermöglicht es, die Polygone, aus denen die Fläche entstanden ist, wieder sichtbar zu machen.*

Gow⊔≔∑C

- **Erzeugen Sie einen Polygonwürfel.**
- Wandeln Sie ihn mit Mobiry > Convert > Polygons to Subbiv in Subdivisions um.

● Weisen Sie dem Subdivision-Würfel ein neues Material zu.

Wenn Sie dabei versehentlich den Polygonwürfel, also die Außenhaut der Subdivison Surface texturieren, liegt das daran, dass Maya nun mit zwei Objekten gleichzeitg umgeht. Die weiche Subdivision-Fläche können Sie z.B. im Hypergraph anwählen; sie heißt *polyToSubdShape1*.

● Nutzen Sie für die folgenden Aktionen das Kontextmenü zu Ihrem Objekt, das Sie über die rechte Maustaste sichtbar machen. Schalten Sie so in den POLYGON-Modus um.

Das Modellieren mit Subdivision Surfaces gibt Ihnen die Wahl, einerseits Polygonwerkzeuge, andererseits aus der Nurbswelt bekannte Werkzeuge anzuwenden. Um lokal eine höhere Geometrieauflösung zu erzeugen, wie in unserem Fall für die Beine, sind die klassischen Polygonwerkzeuge ideal – deswegen das Umschalten in den POLYGON-Modus.

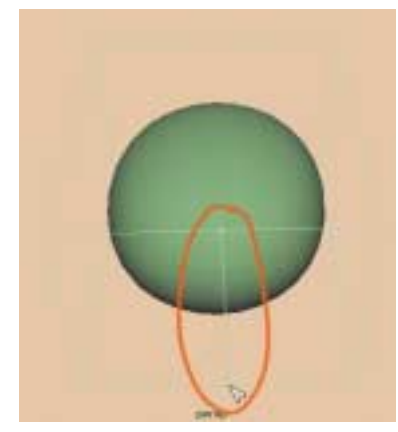

 *Das Split Polygon Tool teilt die untere Würfelfläche in zwei Teile.*

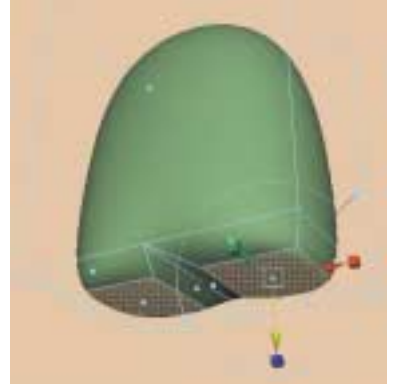

 *Das Extrude-Werkzeug erzeugt lokal eine höhere Geometriedichte – hier, um mit der Modellierung der Beine zu beginnen.*

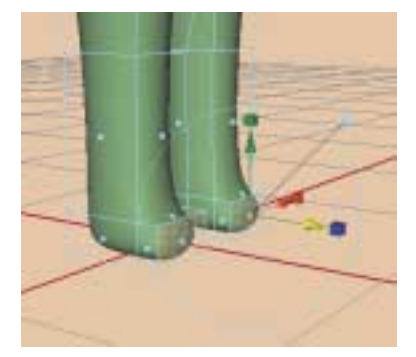

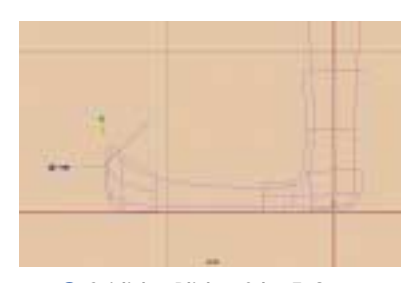

 *Seitlicher Blick auf den Fuß zur präziseren Modellierung seiner Spitze*

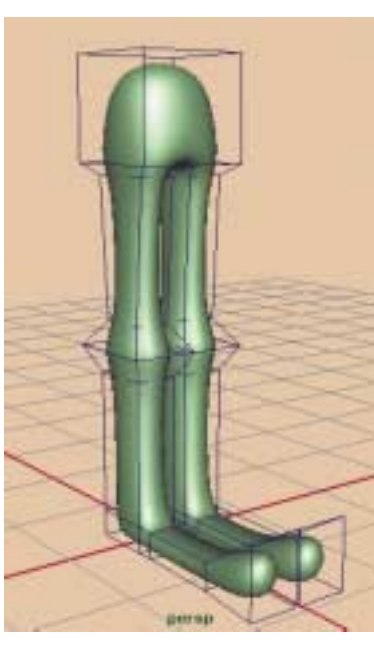

 *Die fertigen unteren Extremitäten – mit ein bisschen Übung eine Angelegenheit von fünf Minuten.*

 *Wenige Extrudes später sind die Beine modelliert – nicht perfekt, aber Beine eben. Die letzten, diesmal horizontalen Extrudes gelten den Füßen.*

## **60** Modeling

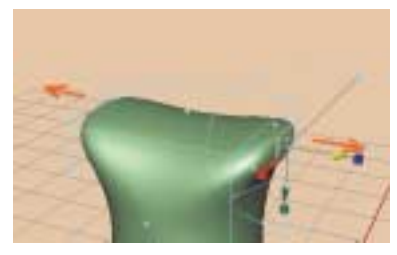

*Leibesübungen über der Gürtellinie: die beiden ersten Extrudes für die Arme*

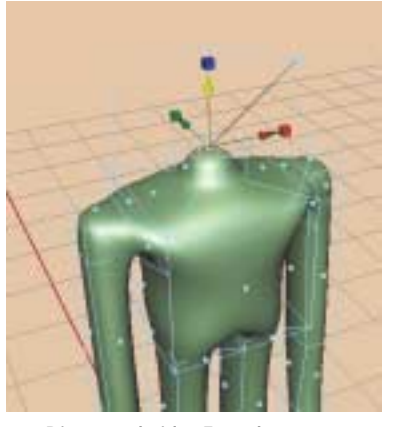

 *Die ersten beiden Extrudes für Hals und Kopf*

● Teilen Sie die untere Fläche des Polygonwürfels mit dem Befehl EDIT POLYGONS > SPLIT POLYGON TOOL. Arbeiten Sie nach Augenmaß; unsere Figur kommt in keinen Modekatalog. Schließen Sie den Split-Befehl mit ENTER ab.

● Lassen Sie sich über das Kontextmenü die FACES zeigen. Wählen Sie die beiden unteren Faces an. Der Befehl EDIT POLYGONS > EXTRUDE FACE zieht aus diesen Flächen nun neue heraus. Klicken Sie auf einen der Skalierungswürfel. Damit wird der mittlere Skalierungswürfel sichtbar, über den Sie die extrudierten Flächen homogen ver-

kleinern können. Ziehen Sie sie ein wenig nach unten.

● Verlassen Sie die Auswahl nicht, drücken Sie die Taste G, um den Extrude-Befehl auf die neuen Faces anzuwenden. Ziehen Sie auf diese Weise mit zwei oder drei Extrudes die Beine aus dem Torso heraus.

● Gestalten Sie den letzten Extrude gerade so weit, dass Sie aus den neu entstandenen Vorderflächen die Füße extrudieren können. Wenden Sie den Befehl erneut – bei Bedarf mehrmals – an, um die Füße herauszuarbeiten. Nutzen Sie

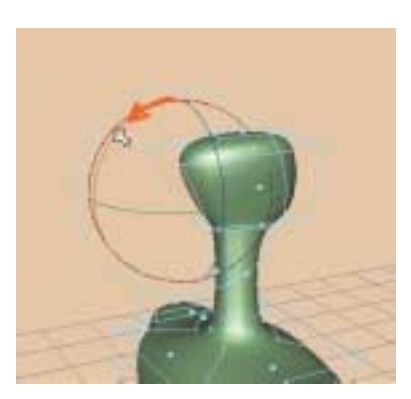

*Nachbearbeitungen. Hier: die Rotation der Polygonfläche des Hinterkopfs*

*Das Kontextmenü der Subdivision-Fläche ermöglicht das Umschalten von feineren in gröbere Hierarchieebenen und zurück. In feineren Ebenen lässt sich lokaler modellieren.*

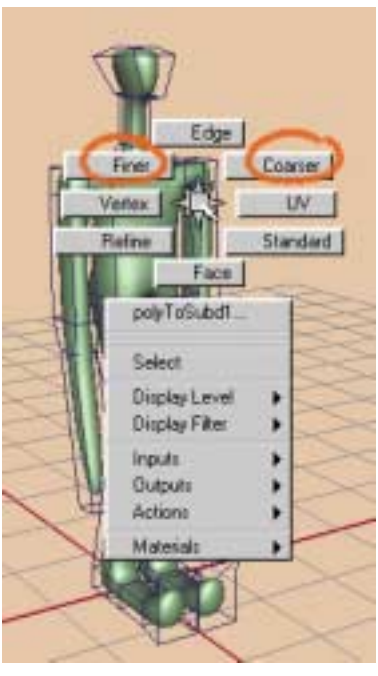

dabei auch andere Ansichten, z.B. die von der Seite oder von oben.

**• Teilen Sie die beiden Seitenflächen** des Torsos mit dem SPLIT POLYGON TOOL, extrudieren Sie die Arme und bei Bedarf die Finger. Der Extrude-Befehl arbeitet symmetrisch, d.h. Sie können gleichzeitig die Geometrie des rechten und linken Arms extrudieren.

**• Extrudieren Sie die obere Fläche** des Subdivision-Polygons, skalieren Sie sie auf den Querschnitt des Halses herunter, und beginnen Sie, Hals und Kopf herauszuarbeiten.

● Betrachten Sie die ganze Figur, und modellieren Sie bei Bedarf nach. Denken Sie daran, dass man Faces auch drehen kann!

€

 *So entsteht ein Displacement Mapping durch Projektion einer 3D-Texture: Sie öffnen den Attribute Editor der Shading Group, klicken auf das Schachbrett-Icon neben Displacement Mat(erial), wählen im Create-Render-Node-Fenster als Methode die Projektion aus und als Struktur z.B. ein Fraktal.*

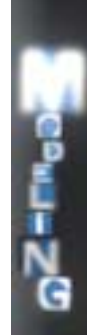

**CITIES County Render Nada** 18 **Toda Arabian Hotelas Temper Lights | Utilian)** NewtSG | steel | ¥ 归 **itudegEngrac\_blent10** Faces  $\mathbf{B}$ **D** Dayler **Oradica Group Sangle OD** Die Fin · Shading Group Attributes ₩ **Gut** Suitabe Material Herri Volume Material **How** Mauntein Dis and Mail . Set Outlass Ren . Node Behave . Estra Attributes - 30 Textures **Business Cloud** Leather **GIVE MATH** 300 321 100 120 140 **Said Food at** 

● Weil sich (in der Channel Box sichtbar) die Extrudes in der Construction History niederschlagen, Sie diese aber nicht mehr benötigen, machen Sie die Szene etwas leichter: Löschen Sie die History mit dem Befehl EDIT > DELETE BY TYPE > HISTORY.

Was Sie mit der History nicht löschen, ist die Eigenschaft des Männchens, eine Subdivision-Fläche zu sein. Sie können, indem Sie im Kontextmenü mit den Befehlen COARSER (gröber) und FINER von einer Hierarchie in die nächste schalten, globaler oder lokaler arbeiten, sowohl im Polygon- als auch im Standardmodus.

Bevor Sie Ihrem Männchen weitere Feinheiten wie eine Nase, Schulterblätter oder Zehen geben, prüfen Sie die Wirkung des *Displacement Shaders*.

**• Lassen Sie sich den Attribute Editor der Shading-Gruppe Ihres Materials zei**gen (im Fall eines Blinn Shaders hieße sie *blinn1SG*). Dort finden Sie den Eintrag *Displacement Map*.

● Klicken Sie auf das Schachbrett-Icon rechts neben *Displacement Map*, und wählen Sie aus dem nun aufspringenden *Create -Render-Node*-Fenster eine Textur aus, etwa das *Solid Fractal*. Wenn Sie die Textur von vorn auf die Figur projizieren wollen – was sich aus Gründen der gleichmäßigen Verteilung der Verformung anbietet –, wählen sie *as Projection* an.

**• Rendern Sie die Szene.** 

**62** Modeling

*Die beiden Figuren besitzen die gleiche Textur; nur die Art, wie sie aufgetragen ist, ist verschieden. Die Unebenheiten der Figur im Vordergrund kommen von einem Bump Map, bei der hinteren Figur wirkt das Displacement Mapping. Die Ränder der linken Figur sehen unverbeult aus, wodurch der Schwindel des Bump Mappings auffliegt. Das Displacement Mapping verbeult dagegen "echt". Obwohl es die gleiche Stärke wie das Bump Mapping besitzt, bläht es die Figur zu stark auf.*

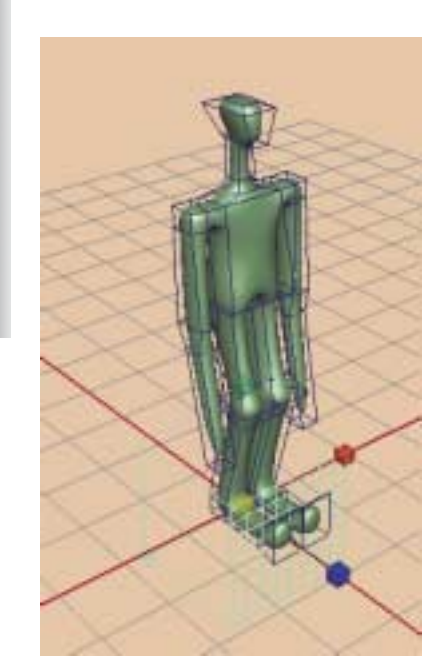

*Der Platzierungswürfel im Fußbereich des Männchens bestimmt die Dimensionierung des Displacement Mappings. Ist der Würfel kleiner, wird die Textur häufiger wiederholt.*

*Das Platzierungswerkzeug, über die ganze Figur gelegt. Links das gerenderte Bild. Mit dem markierten Icon können Sie gerenderte Bilder zwischenspeichern. Sie werden erst gelöscht, wenn Sie Maya beenden.*

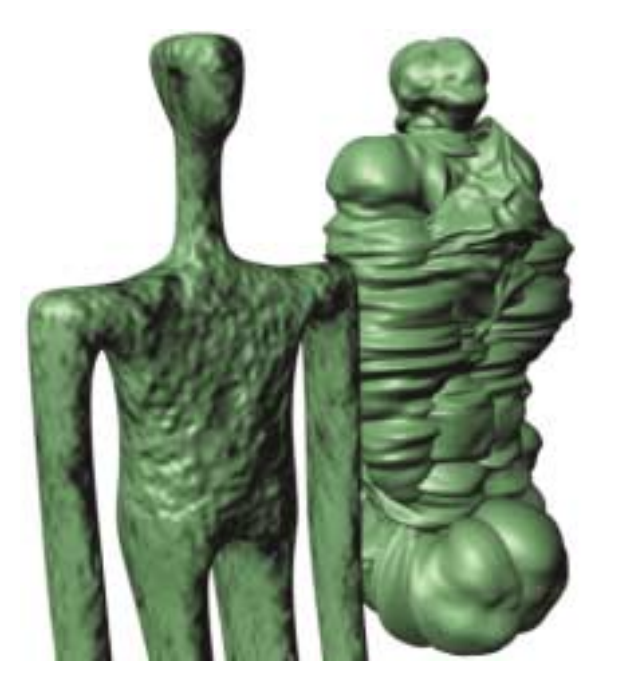

Das Rendern dauert eine Weile und führt dann zu einem Ergebnis, das den Unterschied zwischen Displacement- und Bump Mapping deutlich macht. Die Figur, die sich in der Abbildung im Vordergrund befindet, besitzt die gleiche *Solid-Fractal*-Textur wie die Figur im Hintergrund, aber als *Bump Map* statt als *Displacement Map* aufgetragen. Die Oberfläche der Figur wirkt damit zwar unruhig, aber die Umrisse sind glatt wie die der Originalgeometrie.

Je nachdem, wie groß Sie Ihr Männchen gebaut haben, umso krasser wirkt sich das Displacement Mapping aus. Um es an die Figur anzupassen, können Sie mit

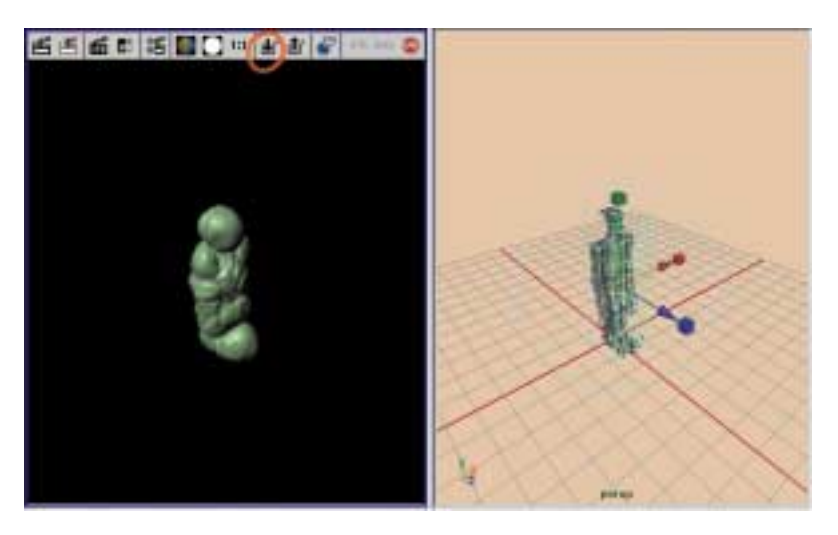

## Knubbelmännchen **63**

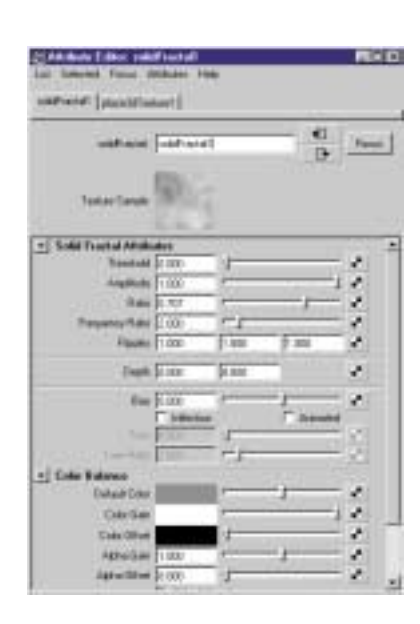

 *Der Attribute Editor der Textur. Im oberen Bereich stehen die Parameter für die Struktur des Fraktals, unten die für die Verformung wichtigen Grauwerte. Sie werden durch Color Gain und Alpha Gain bestimmt. Höhere Werte, also mehr Weiß, blähen die Figur auf. Bei Schwarz erscheint sie dagegen normal.*

*Ein Männchen, wie geknetet* -

zwei Eigenschaften des Displacement Mappings arbeiten. Die eine besagt, wie eng die Textur auf die Figur aufgetragen wird. Das dafür zuständige Werkzeug sehen Sie im Modellierungsfenster in Form eines Würfels namens *place3dTexture1*.

Das zweite Werkzeug sind die Grauwerte der Textur. Wie das Bump Mapping nutzt auch das Displacement Mapping nur die Helligkeit (den Alphakanal) einer Textur, um die Geometrieverformung darzustellen – nicht die Farbwerte. Bei den meisten Texturen wie dem *Solid Fractal* finden Sie diese Farbeinträge unter der Rubrik *Color Balance* im Attribute Editor. Beginnen Sie zunächst mit fast schwarzen Farbwerten und einem sehr niedrigen Wert für die Stärke des Alphakanals (*Alpha Gain*). Grundsätzlich können Sie die Figur vom Volumen her anwachsen lassen, indem Sie ihrer Textur sehr helle Farben zuweisen. Wenn der Helligkeitsunterschied zwischen den einzelnen Farben einer Textur stark schwankt, erscheinen die hellen Stellen deutlich gegenüber den dunkleren Stellen ausgebeult. Wenn das Displacement Mapping bei der Textur Schwarz vorfindet, lässt es die Geometrie unberührt. Hier einen guten Mittelwert zu finden, ist mit vielen Versuchen verbunden. Leider hilft Ihnen der interaktive Renderer IPR nicht weiter; Sie müssen also möglicherweise erhebliche Wartezeiten beim Rendern in Kauf nehmen, um eine Einstellung des Displacement Maps zu finden, die Ihnen

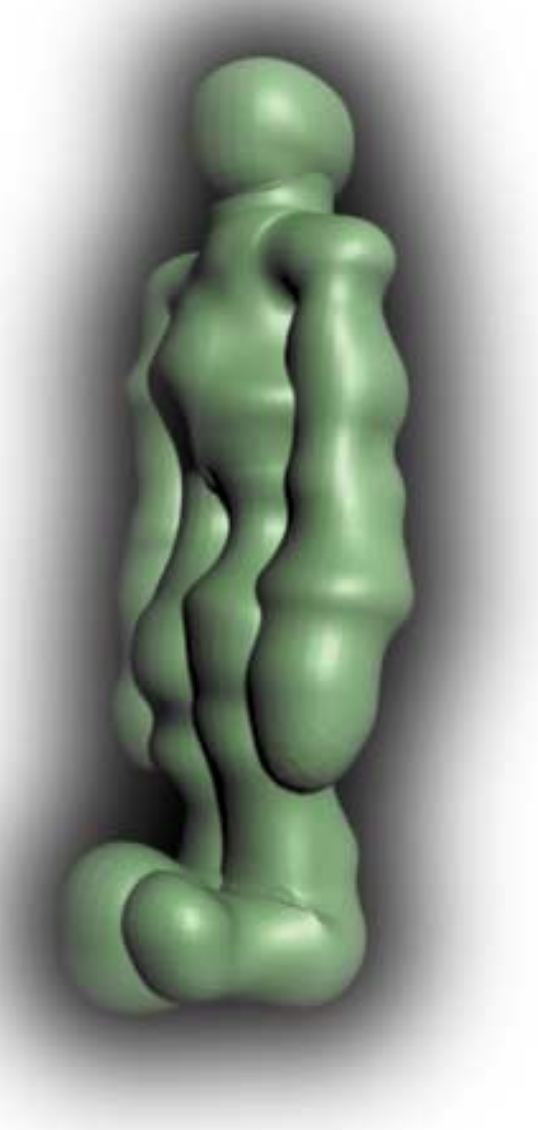

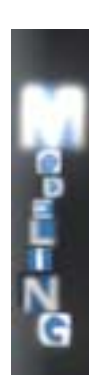

behagt. Nutzen Sie die Möglichkeit des Renderfensters, nur Ausschnitte zu rendern und die Zwischenergebnisse im Arbeitsspeicher abzulegen.

Mit Subdivision-Modellierung und Displacement Mapping haben Sie zwei

starke Werkzeuge, um relativ rasch komplex aussehende, vielleicht geknetet wirkende oder wie aus Metall gehämmerte Figuren zu erschaffen. Um sie feiner zu texturieren, denken Sie daran, zusätzlich zum Displacement Mapping einen Bump

Map einzuführen. Sie rauen damit die größeren Strukturen des Displacement Maps mit feineren Strukturen auf. Wenn Sie alle Feinheiten modelliert haben, müssen Sie sich um die gleichmäßige Verteilung der Texturkoordinaten kümmern, indem Sie z.B. im SUBDIV SURFACES-Menü AUTOMATIC MAPPING aufrufen. Durch die Modellierung sind die UV-Texturkoordinaten nämlich stark durcheinander geraten. Eine Projektion, wie wir sie verwendet haben, kümmert das UV-Verhalten zwar nicht; aber sobald die Figur animiert werden soll, müssen Sie die projizierte Textur auf die Haut der Figur quasi aufbrennen, damit es nicht aussieht, als würde das Männchen durch sie hindurchschwimmen, wenn es sich bewegt. Den Befehl hierfür finden Sie im Hypershader: EDIT > CONVERT TO FILE TEXTURE. Um an noch höherwertige Texturverteilungsmöglichkeiten zu kommen, speichern Sie die Figur ab und wandeln die Subdivision-Fläche in ein Polygon um (Modify > Convert > Subdiv TO POLYGONS).

 $\bigcirc$ mayasketche.book Seite 65 Dienstag, 18. September 2001 4:27 16

Knubbelmännchen **65**

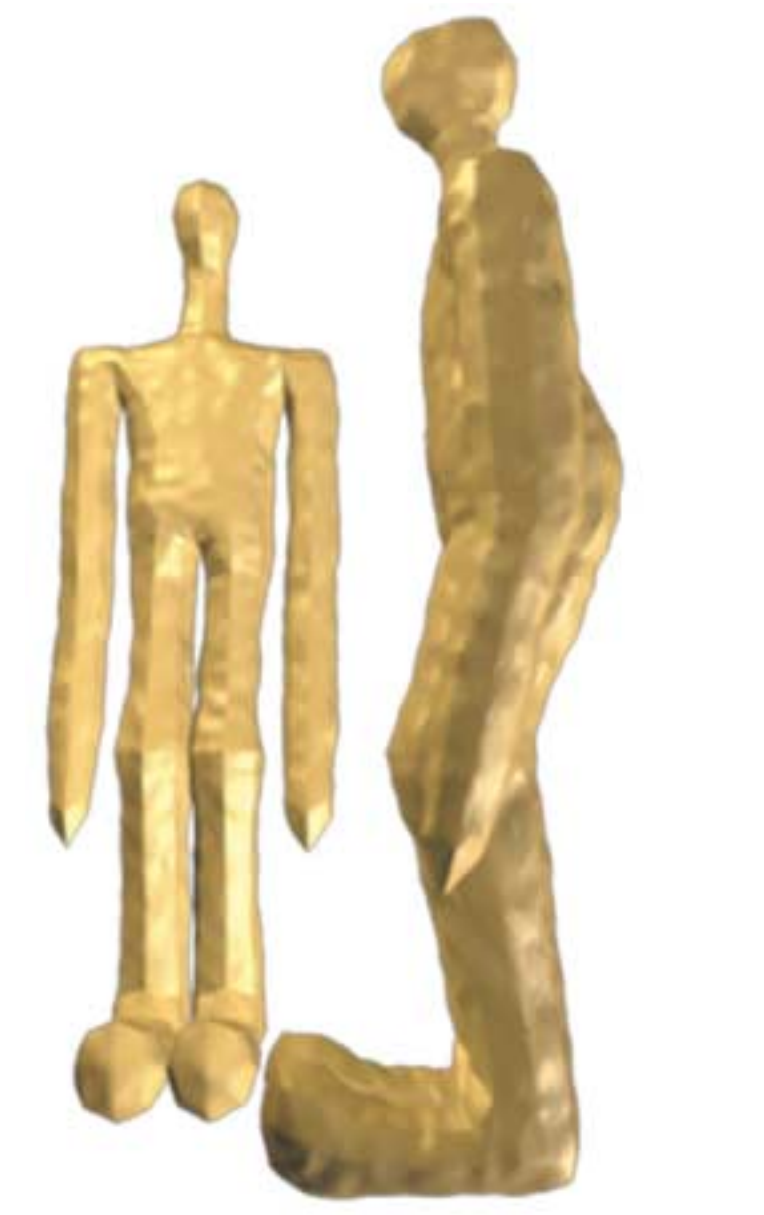

*Figuren, wie aus Gold gehämmert*

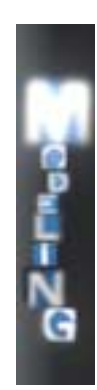

Noch etwas ganz anderes: In letzter Zeit mal die Tasten A oder F gedrückt?